## **Daten-Import (DI) - Konfiguration**

- Markieren Sie Ihr MI-Gerät im Fenster **Projekte**.
- Ein Klick auf die Schaltfläche **Konfiguration** öffnet das Fenster **Konfiguration** Ihres DI-Geräts.

oder

 $\bullet$ 

- Ein Klick mit der rechten Maustaste auf das DI-Gerät öffnet das Kontextmenü.
- Klicken Sie im Kontextmenü auf den Eintrag **Konfiguration**.

Abb.: Übersichtsfenster des MI-Geräts - MI-Gerät markieren und konfigurieren.

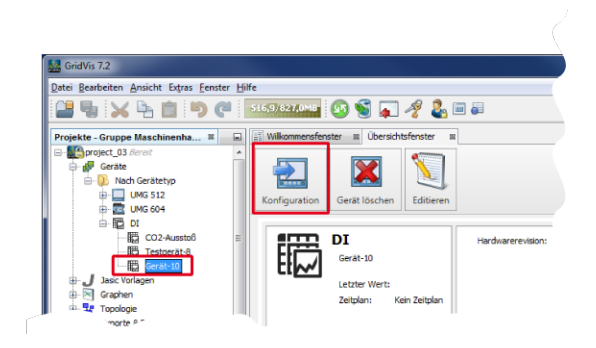

Abb.: Fenster Konfiguration des MI-Geräts - Name/Beschreibung

- Vergeben Sie in den Eingabefeldern im Konfigurationsfenster Ihres DI-Geräts einen **Namen** und eine **Beschreibung**.
- Klicken Sie anschließend die Schaltfläche **Übertragen** in der Symbolleiste des Konfigurationsfensters.
- Es erscheint das Fenster **Information** mit der Meldung **Änderu ngen wurden gespeichert**.
- Bestätigen Sie mit Klick der Schaltfläche **OK**.
- $\bullet$ Das System überträgt den **Namen** und die **Beschreibung** an das MI-Gerät in Ihrem Projekt.

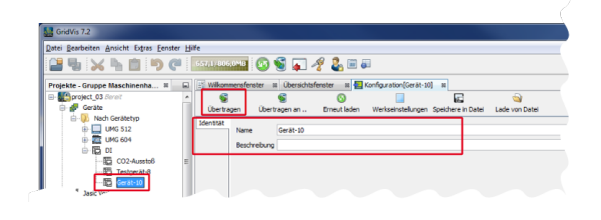

## Abb.: Fenster Konfiguration des DI-Geräts - Symbolleiste (Beispiel)

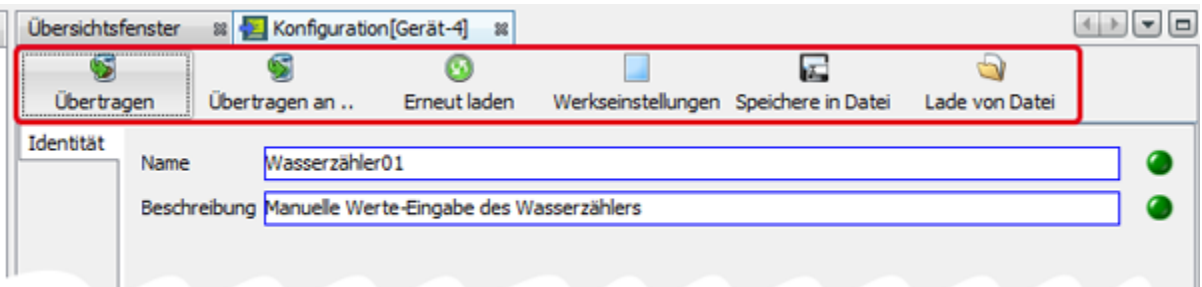

## Funktion der Schaltflächen in der Symbolleiste des DI-Geräte-Konfigurationsfensters:

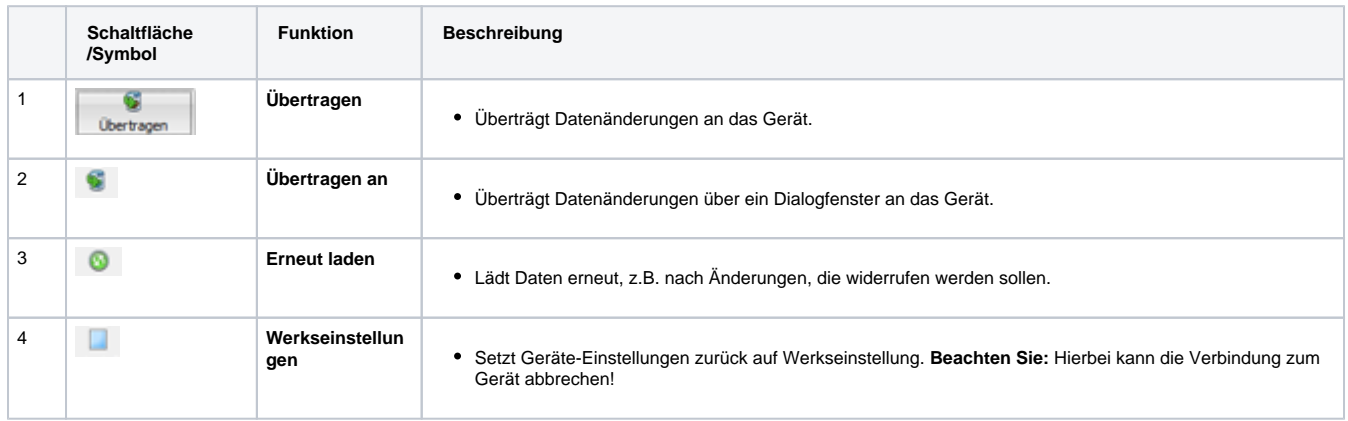

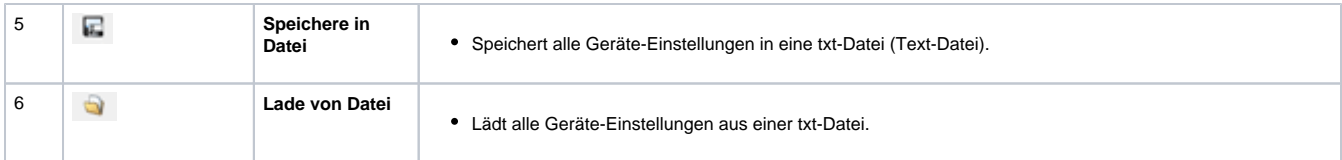